## パソコンの使い方 (手順)

# 1.電源(でんげん)をつける

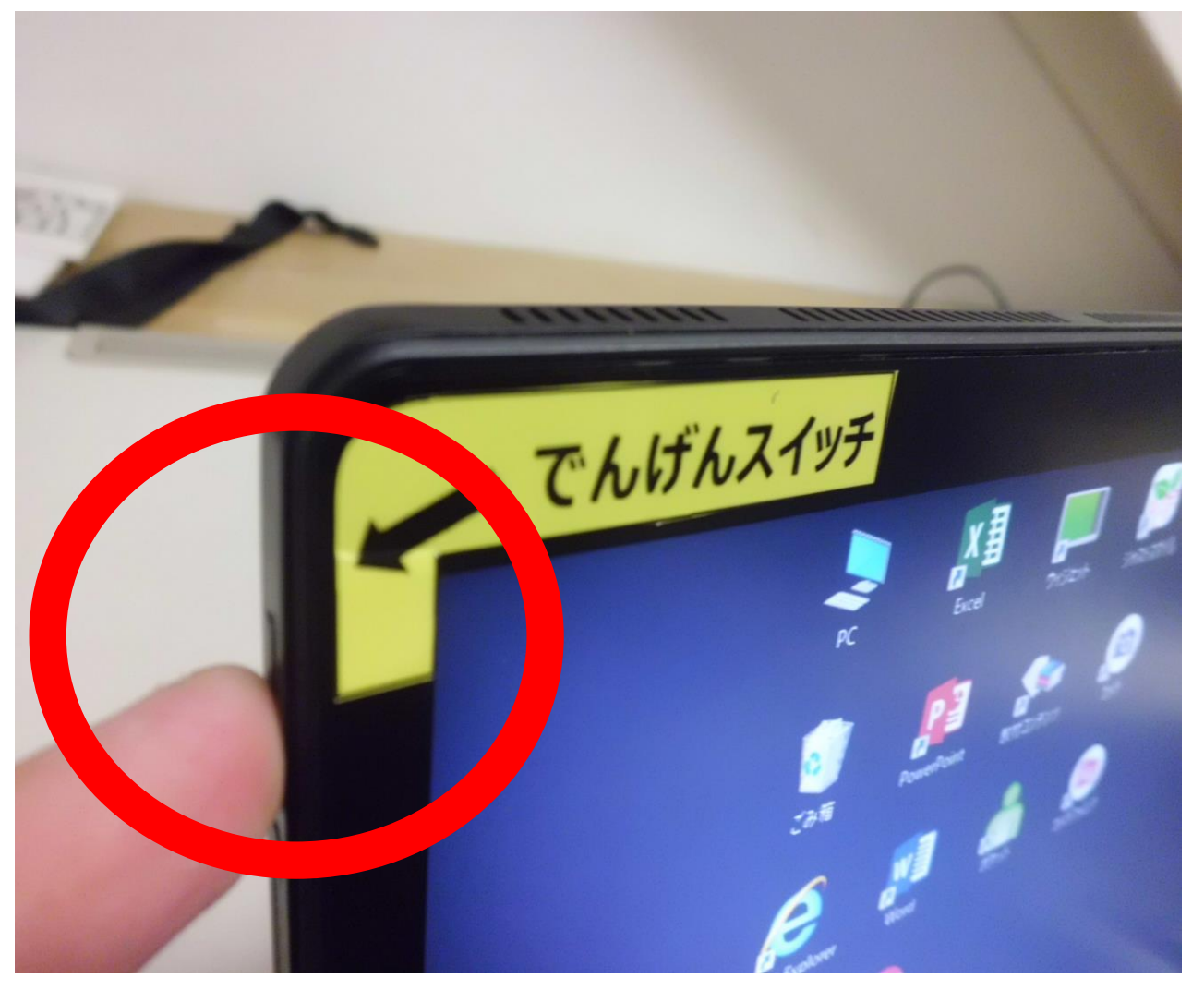

画面(がめん)左上 (ひだりうえ)の電 源スイッチを3秒間 (びょうかん)押す (おす)。

# 2.動画(どうが)を見る

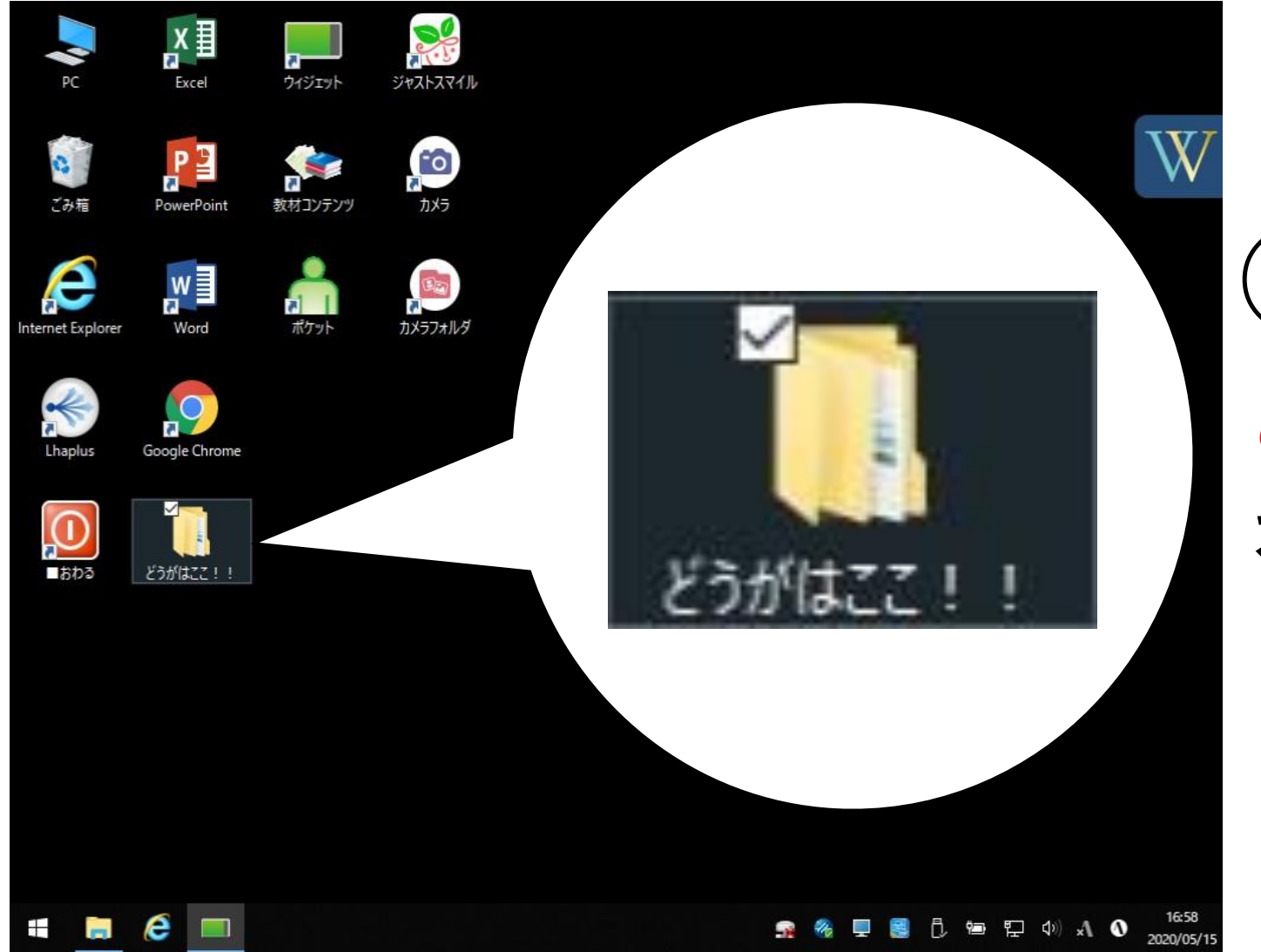

①デスクトップの どうがはここ!! をダブルクリック

## 2.動画を見る

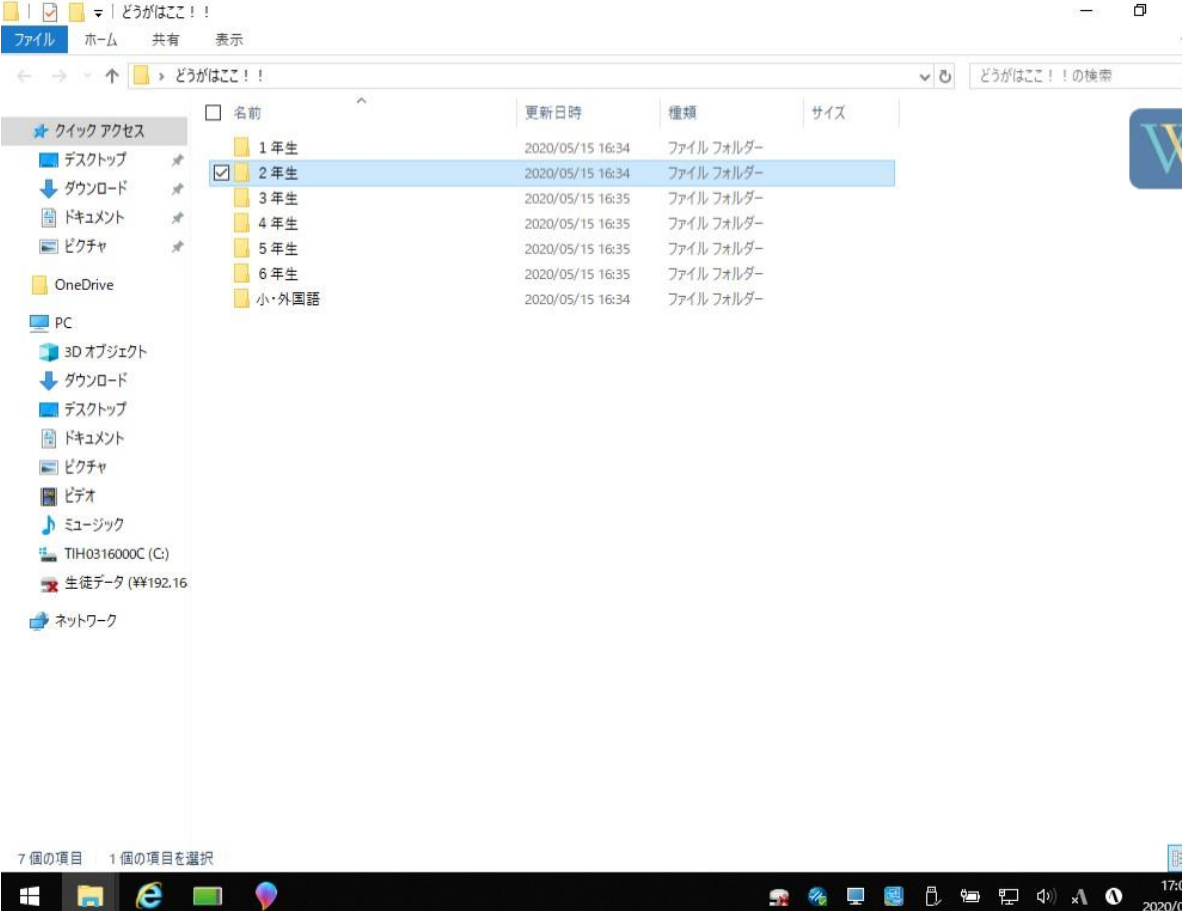

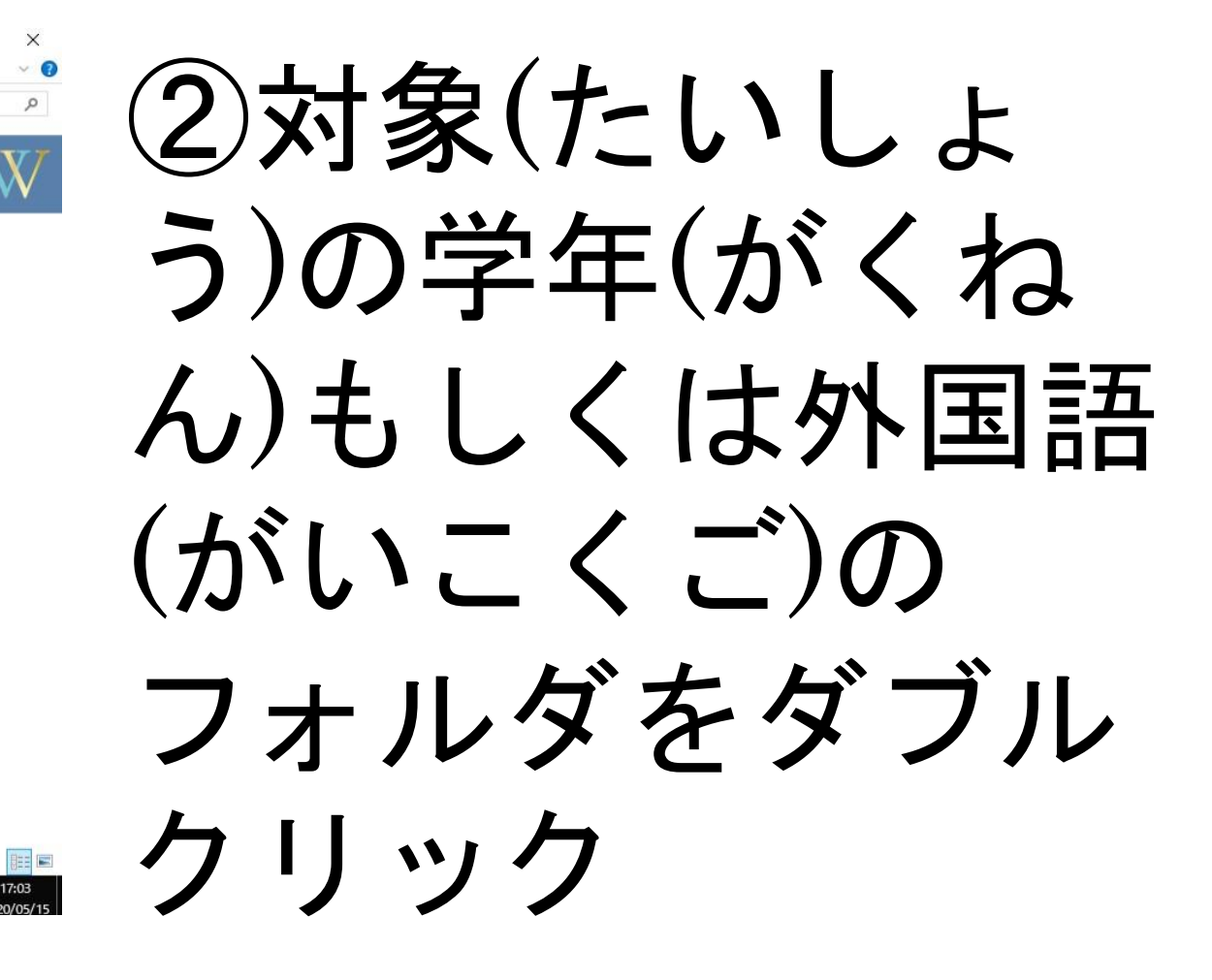

#### 2.動画を見る  $\Box$   $\times$ ③視聴(しちょう)し たい動画をクリック

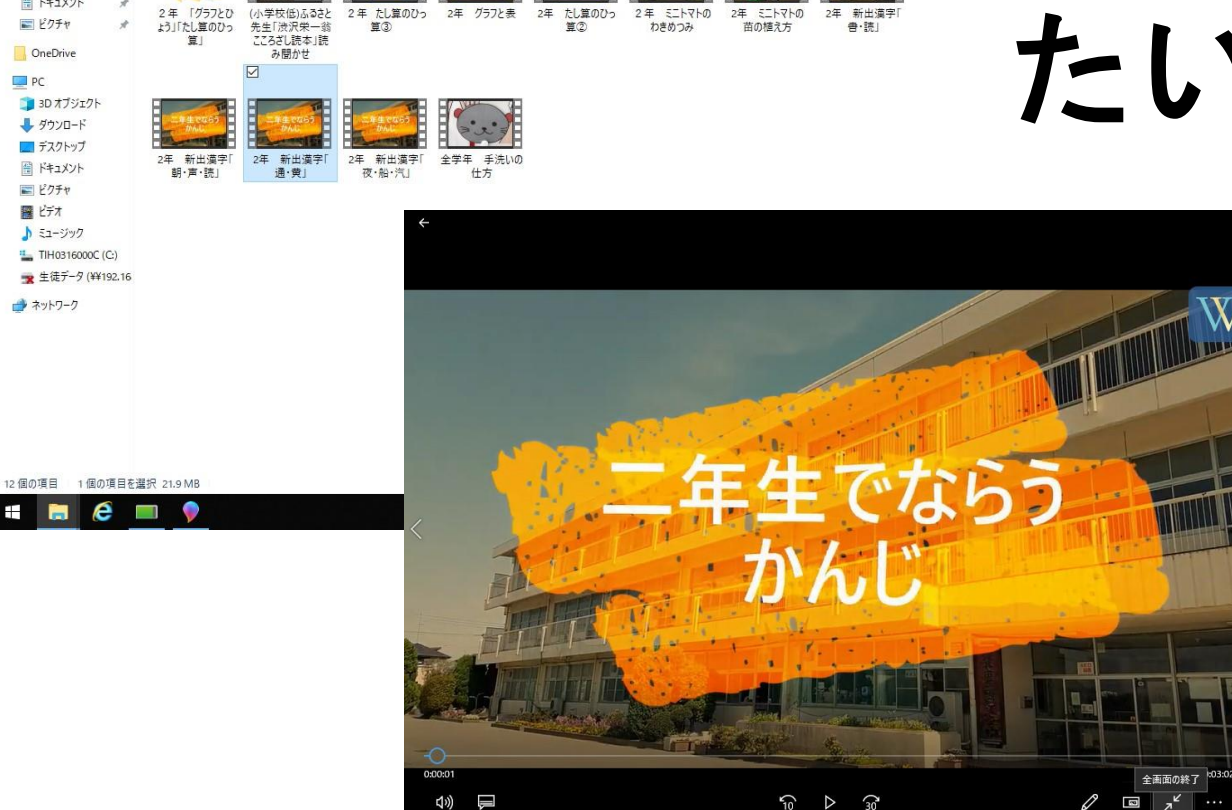

▽ ひ 2年生の検索

 $\Box$   $\Box$   $\Box$   $\neq$   $\Box$ 

★ クイック アクセス コ デスクトップ → ダウンロード 圖 ドキュメント

三ピクチャ

OneDrive

图 ドキュメント

■ ピクチャ 羅 ビデオ ♪ ミュージック " TIH0316000C (C) ■ 生徒データ (¥¥192.16 → ネットワーク

 $P<sub>C</sub>$ 3D オブジェクト サ ダウンロード ■ デスクトップ

ビデオツール 2年生

ホーム 共有 表示 再生

← → v ↑ <mark>→ どうがはここ!! > 2年生</mark>

 $e -$ 

### ④動画を見る

## 3.電源(でんげん)を切る

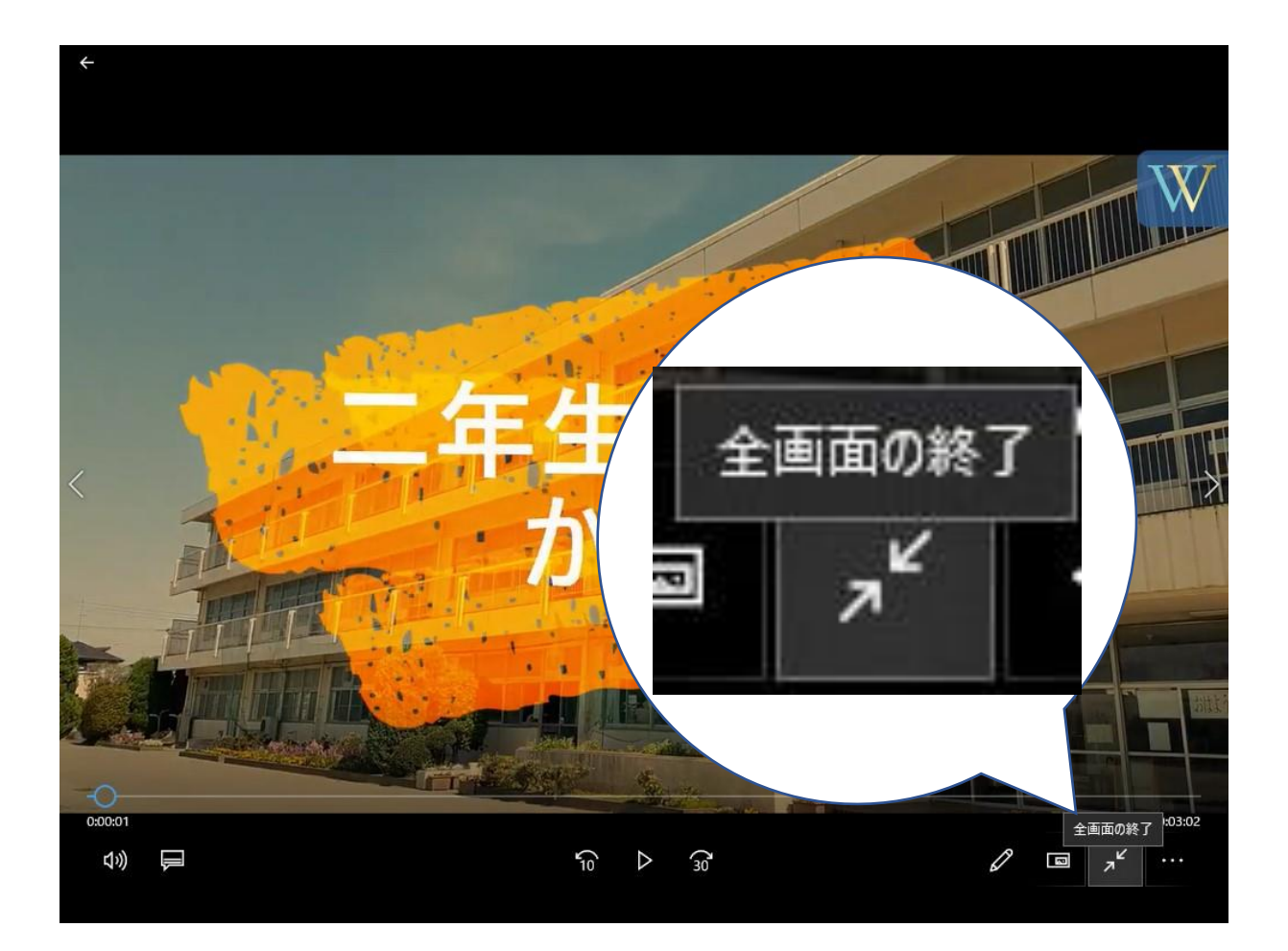

### ①視聴終了後(しゅ うりょうご)、 画面右下(がめん みぎした)の量が をクリック

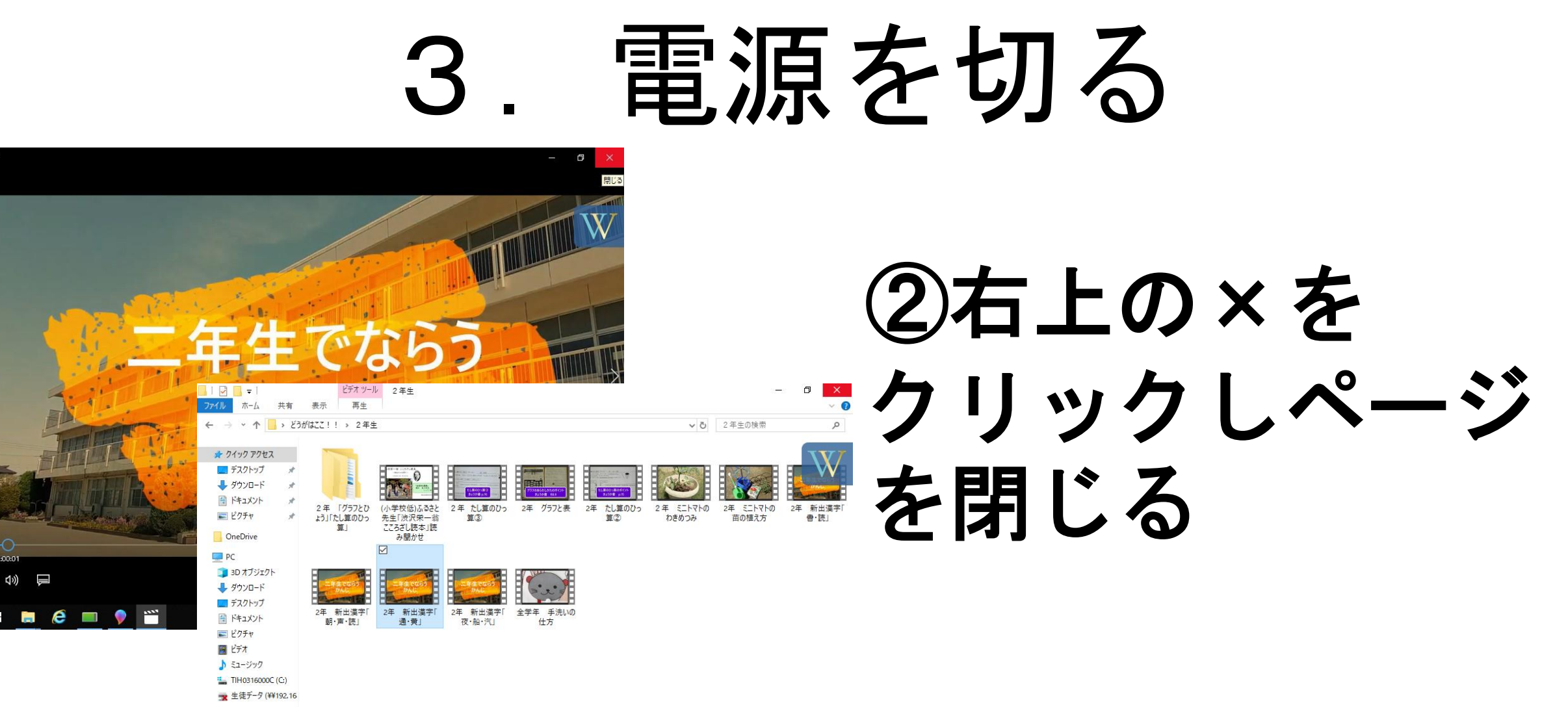

→ ネットワーク

12個の項目 1個の項目を選択 21.9 MB e **The Line** 

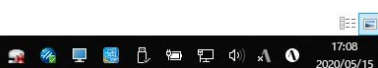

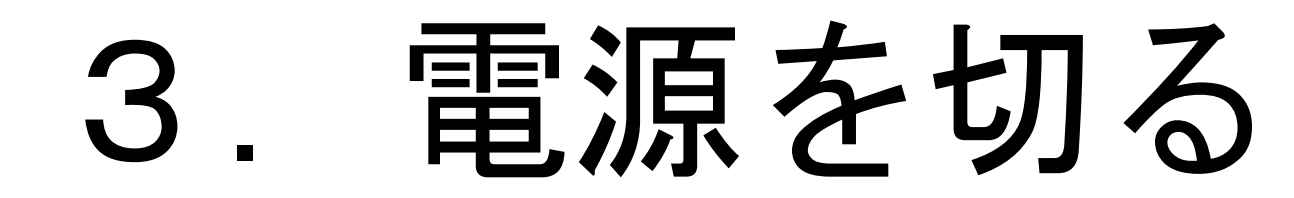

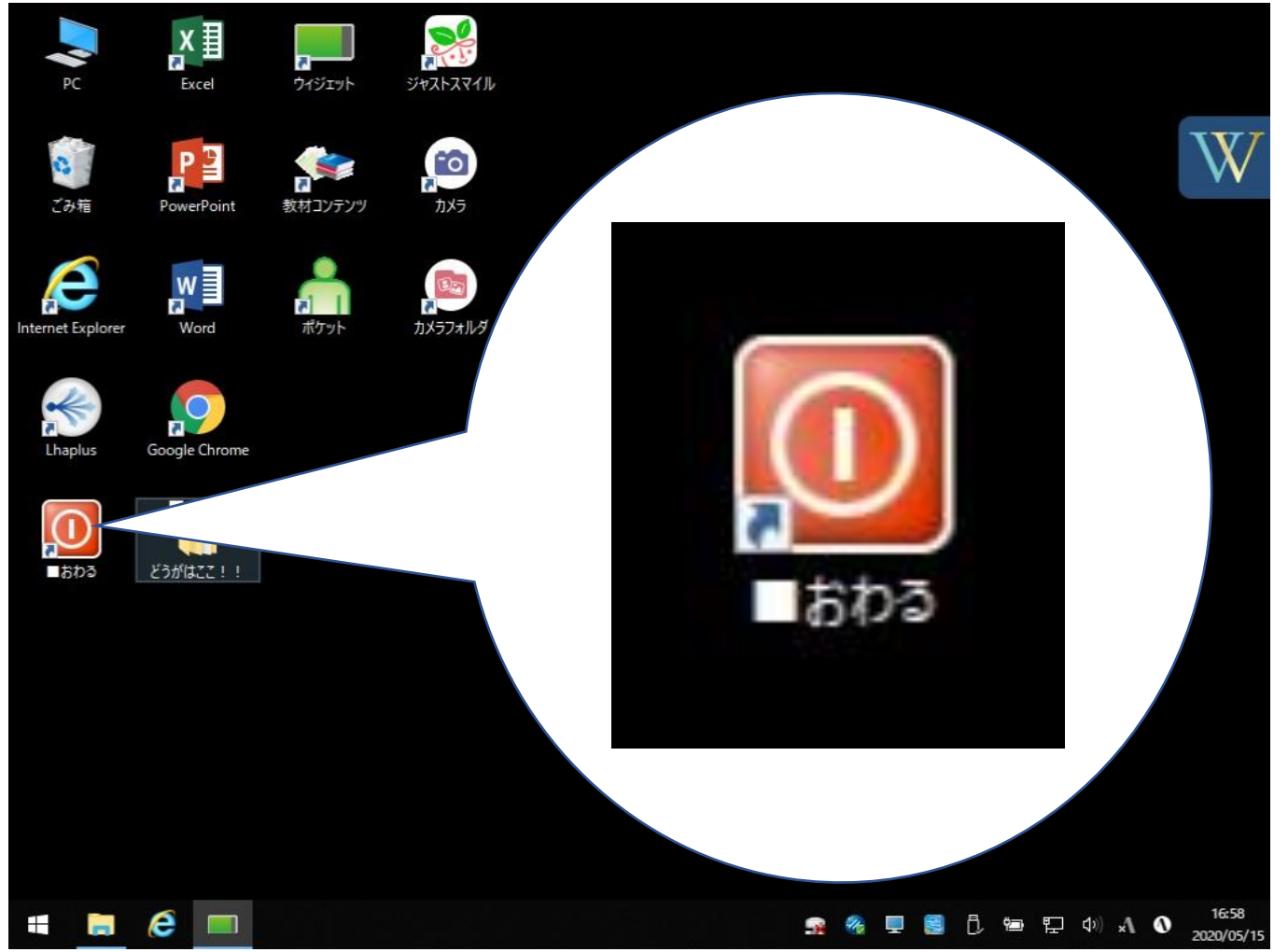

### ③デスクトップの おわるを ダブルクリック

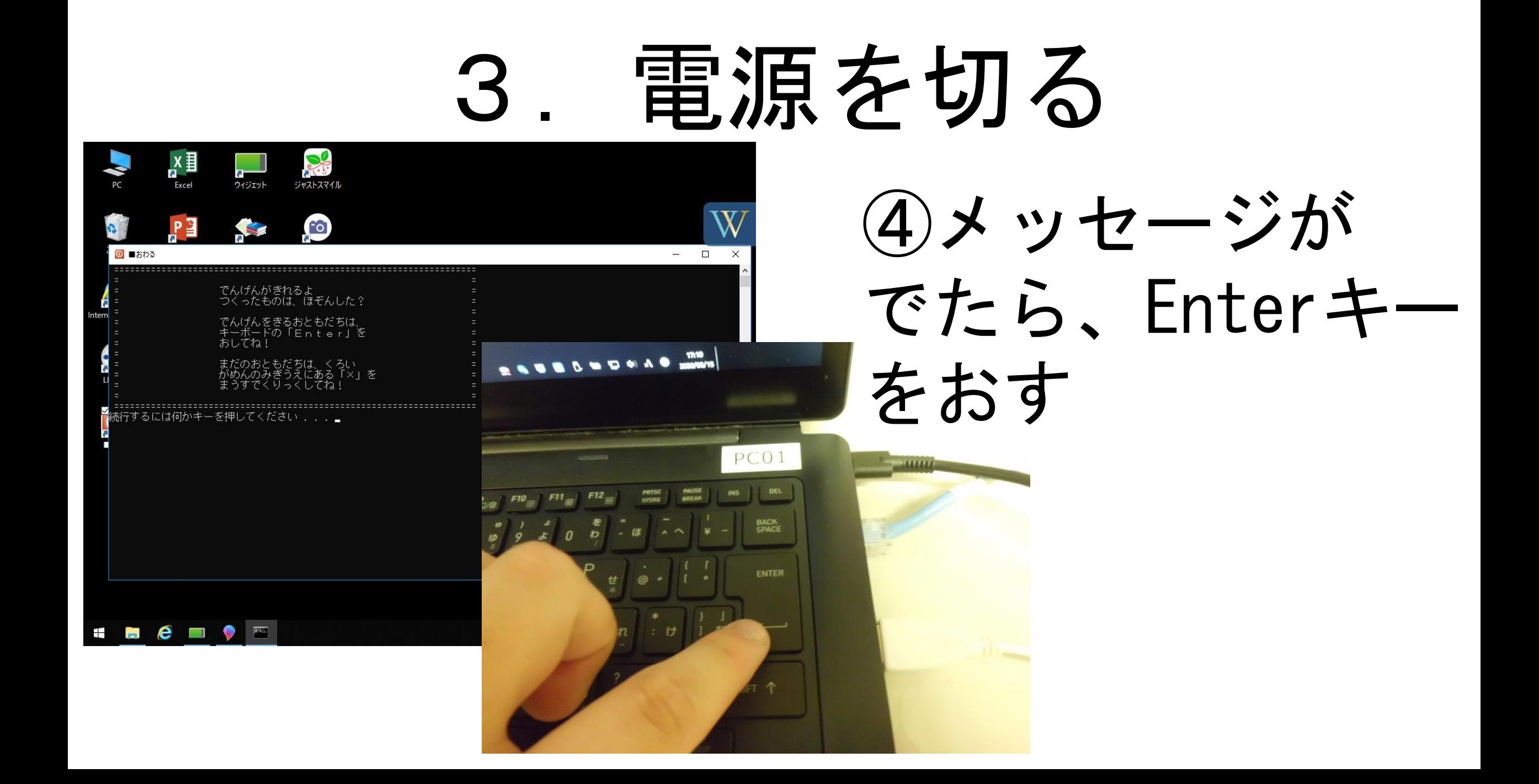